## 如何從 picasa 壓縮圖片

今時電腦友盛行簡報 Power Point,無論做相部或創作,動用一百幾十張圖片是為 常事,近年一般相片,多用高像素,如果要將作品E-mail寄出給朋友分享,一定要壓縮才 能寄出,Picasa 3 有一個很好的壓縮工具,操作如下:

1. 在 picsass 點選需要壓縮的圖片,按一下底下功能列的 export 匯出按紐.出現一個 export to folder 談話盒如下圖:,

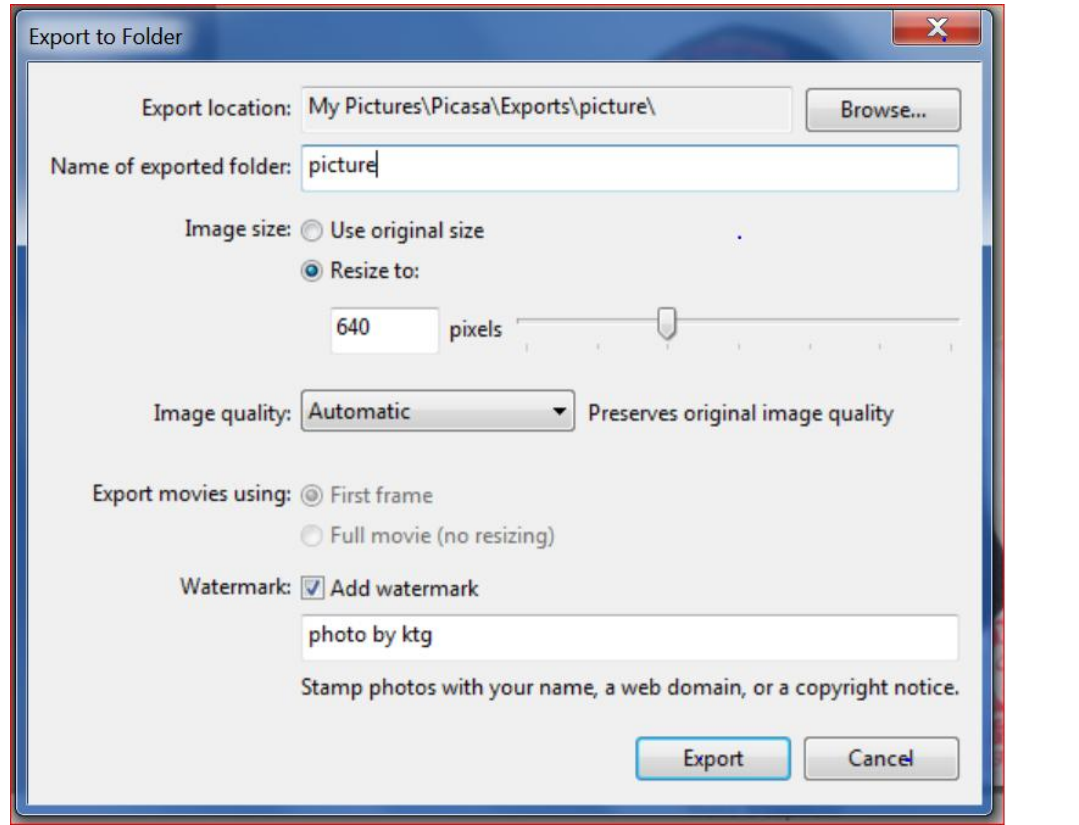

2. 在 export folder 話盒填入 picture(或 document),,點選 resize,設定壓縮像素為 640(或多或少)再選取 add watermark Ø,然後按 Export (完成)

.